## **Het Hoofdscherm**

Nadat het NWM is opgestart wordt het hoofdscherm getoond (figuur HH.1). Dit scherm bestaat uit de volgende onderdelen:

- 1. Dropdown menu's: Deze menu's geven toegang tot alle schermen die geconfigureerd zijn voor het NWM.
- 2. Buttonbar: Deze knoppen geven toegang tot veelgebruikte functies (figuur HH.2).
- 3. Knoppen voor het openen en sluiten van de tabbladen Interactive en Data Viewer. Bij het opstarten van het NWM staat automatisch het tabblad Interactive open. In dit tabblad is te zien welke workflows beschikbaar zijn. Een workflow is een set van één of meerdere taken die automatisch uitgevoerd worden na het starten van de workflow. Het maken van een berekening kan bijvoorbeeld één van deze taken zijn. Voor meer informatie over het tabblad Interactive en het starten van workflows zie: [Workflows starten.](https://publicwiki.deltares.nl/display/NW/Workflows+starten) In het tabblad Data Viewer kunnen de resultaten van de workflows vervolgens bekeken worden. Voor meer informatie over de Data Viewer zie: [Data Viewer.](https://publicwiki.deltares.nl/display/NW/Data+Viewer)
- 4. Geopend 'Interactive' tabblad (zie punt 3). Interactive staat hierbij voor 'Interactive Framework Display' en wordt ook wel met 'IFD' afgekort.
- 5. Kaartweergave: De kaart is opgebouwd uit een aantal kaartlagen zoals rivieren, kanalen en waterschappen. De achtergrondkaart maakt gebruik van [OpenStreetMap](http://www.openstreetmap.org). Op de kaart kan worden inof uitgezoomd door aan het wieltje van de muis te draaien. De kaart kan worden verschoven door de rechtermuisknop op de kaart ingedrukt te houden en tegelijkertijd met de muis te bewegen.
- 6. Logs: Na het aanklikken van deze knop wordt het meldingenscherm getoond.
- 7. Sessiegegevens: In deze balk is algemene informatie over het systeem terug te vinden, waaronder de gebruikersnaam, de systeemtijd en de systeemstatus. Wanneer de systeemstatus op groen staat, is de gebruiker ingelogd en kan hij of zij starten met werken. In figuur HH.1 is de systeemstatus paars, wat betekent dat het systeem bezig is met synchronizeren. Voor de volledig e beschrijving van de sessiegegeves zie het onderdeel [Status Bar](https://publicwiki.deltares.nl/display/FEWSDOC/02+FEWS+Explorer#id-02FEWSExplorer-StatusBar.1) in het hoofdstuk [FEWS Explorer](https://publicwiki.deltares.nl/display/FEWSDOC/02+FEWS+Explorer) van de [engelstalige Delft-FEWS gebruikershandleiding](https://publicwiki.deltares.nl/display/FEWSDOC/Using+Delft-FEWS+-+User+Guide).

Meer informatie over het hoofdscherm is te vinden in het hoofdstuk [FEWS Explorer](https://publicwiki.deltares.nl/display/FEWSDOC/02+FEWS+Explorer) van de [engelstalige Delft-FEWS gebruikershandleiding](https://publicwiki.deltares.nl/display/FEWSDOC/Using+Delft-FEWS+-+User+Guide).

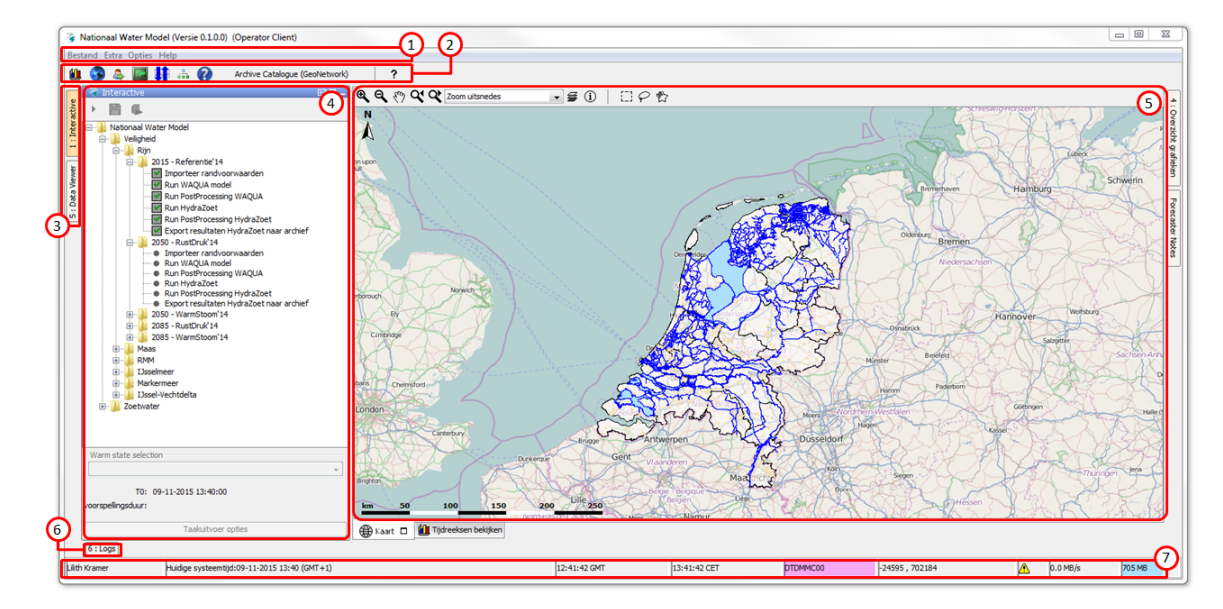

Figuur HH.1. Het hoofdscherm met: 1. Drop downmenu's, 2. Button bar, 3. en 4. Tabbladen, 5. Kaartweergave, 6. Logs en 7. Sessiegegevens.

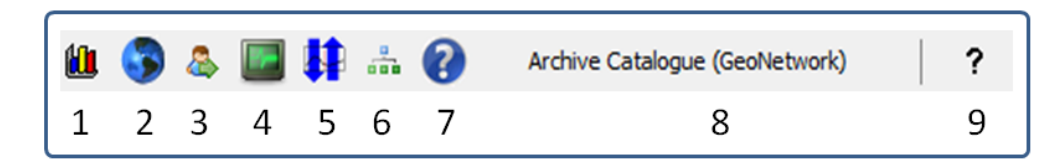

Figuur HH.2. De knoppen van de buttonbar: 1. Tijdreeksen bekijken, 2. Gridweergave, 3. Starten workflow, 4. Systeembeheer, 5. Management modelruns, 6. Topologie, 7. On-Line Help, 8. De link naar het Archief (Geonetwork) en 9. De offline gebruikershandleiding.